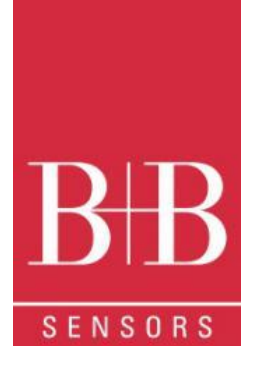

# **Operating Manual**

# TagTemp Temperature Data Logger **0568 0037-01**

V1.0x G

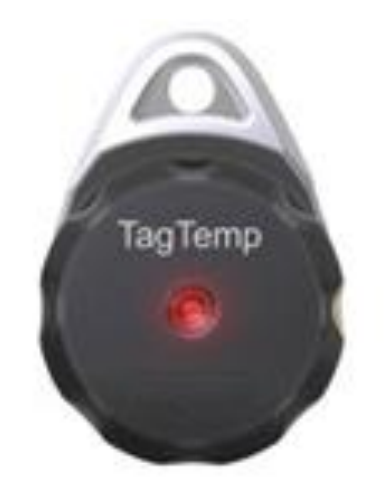

20. September 2021 B+B Thermo-Technik GmbH Heinrich-Hertz-Str. 4 | D-78166 Donaueschingen

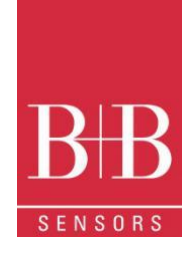

# **CONTENTS**

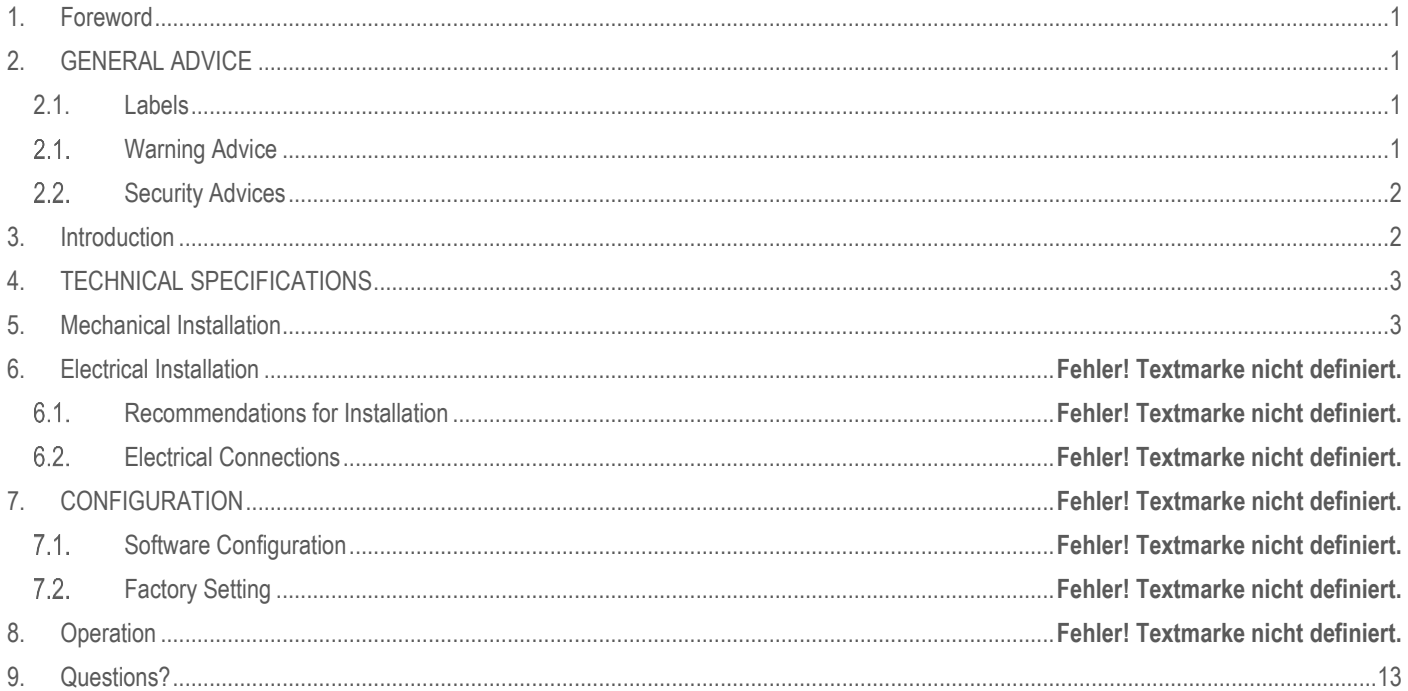

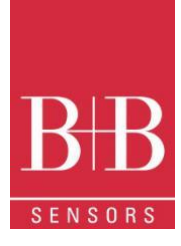

# <span id="page-2-4"></span><span id="page-2-0"></span>**1 FOREWORD**

Dear customer,

# We thank you for having purchased the **TagTemp USB [Temperature Logger](#page-2-4) [TagTemp USB](#page-2-4) Temperature**

**[Logger](#page-2-4) TagTemp USB [Temperature Logger](#page-2-4)** and are very glad that you decided in favour of a product of B+B Thermo-Technik GmbH. We hope this product will fully satisfy you and will assist you effectively in your work.

This Device has been developed to be technically highly up-to date. This product has been designed in accordance with the regnant European and German national directives and rules. For a proper and effective usage of the product the customer shall observe the following Operating Instructions. In the case that against one's expectations any troubles occur which you cannot resolve yourself, please contact our

service centers or your salesperson. We go after giving you rapid and competent help to minimize the risk of long-time outfalls.

The following operating Instruction is an indispensable part of this Product. It contains important advices for the starting up and further use of the device

# <span id="page-2-1"></span>**2 GENERAL ADVICE**

This documentation contains information which must be paid in attention to assure a highly effective and secure use of the supplied product Please read through the following instructions and make yourself familiar with the handling of the product before you insert it in your processes. Keep this document always readily to hand so you can consult it by need.

<span id="page-2-2"></span>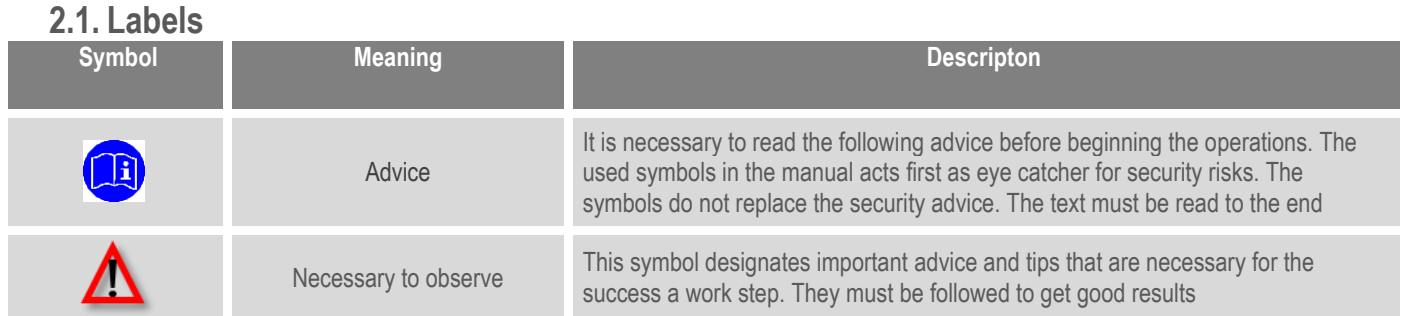

### <span id="page-2-3"></span>**2.1 Warning Advice**

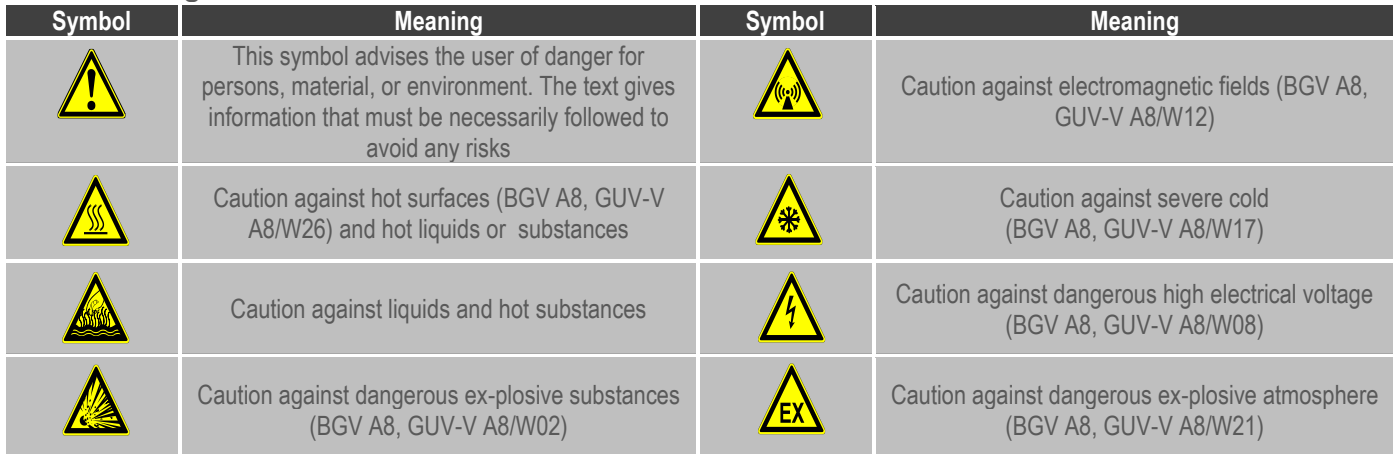

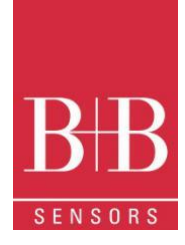

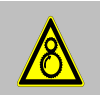

Caution against mobile engines (W29) Caution against mobile engines (V23)<br>Caution against moving parts **Electronic waste** 

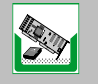

### <span id="page-3-0"></span>**2.2 Security Advices**

B+B Thermo-Technik GmbH assume no liability for damages occurred through failure to observe these security advices. A usage non conform to the instructions given in this manual can damage the device

### **BODY AND PROPERTY DAMAGES**

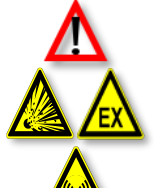

The national and local standards for electrical installations must be se strictly observed. The use of the device is strictly reserved / restricted to properly schooled / qualified operators.

The system is not adequate for use in atmosphere with explosion danger.

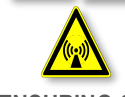

Do not use the system in a high electric or magnetic field area

#### **ENSURING OF PRODUCT SECURITY**

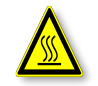

The system must be operated only within the limits given in the technical Data

Exposing the system to hot temperatures (higher than the operating temperature) will cause damages in the electronic circuits and also damage the housing

#### **USAGE ACCORDING TO PURPOSE**

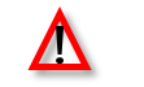

Please use the product only for the purposes for which it is conceived. In case of doubt, please first contact B+B Thermo-Technik GmbH

**DISOPOSAL**

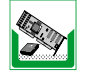

Please return the device to B+B Thermo-Technik GmbH after expiration of its lifetime

### <span id="page-3-1"></span>**3 INTRODUCTION**

**TagTemp-USB** is a small portable electronic temperature logger. Its internal sensor measures local environment temperature and logs such values in an electronic memory. Logged data, or ACQUISITIONS, can be later viewed and analyzed on a PC where they can be opened in tabular and graph forms.

The **NXperience** and **LogChart II** software enables to set up the device operation mode. It is also used for viewing acquisitions. Other parameters such as end of measurements, logging interval, etc., are easily defined through the **NXperience** and **LogChart II** software. Acquisitions can also be exported to be analyzed in other applications, such as spreadsheet programs

### **3.1 Identification**

The identification label is on the device body. Check if the features described are in accordance with your order.

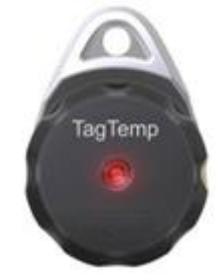

**FIGURE 1** Front view of the device

0141 0315-951 22.11.2022 B+B Thermo-Technik GmbH | Heinrich-Hertz-Str. 4 | D-78166 Donaueschingen Seite 2 von 14<br>Technische Änderungen vorbehalten Fon +40 771 83160 | Fax +49 771 831650 | info@bh-sensors.com | bh-sensors.c Fon +49 771 83160 | Fax +49 771 831650 [| info@bb-sensors.com |](mailto:info@bb-sensors.com) bb-sensors.com

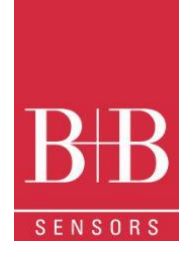

### **3.2 Light Signals**

**Status LED indicator:** This visual indicator reports the status of operation of device through the number of flashes that occur in an interval of 5 seconds. The states of operation are:

- ➢ **One flash**: The device is waiting to start the log in memory (standby) or completed a series of logs in memory
- ➢ **Two flashes**: The device is performing logs in memory
- ➢ **Three flashes**: The device is or has gone through an alarm condition and is not performing logs in memory
- ➢ **Four flashes**: The device is or has gone through an alarm condition and is performing logs in memory.

## <span id="page-4-0"></span>**4 TECHNICAL SPECIFICATIONS**

<span id="page-4-1"></span>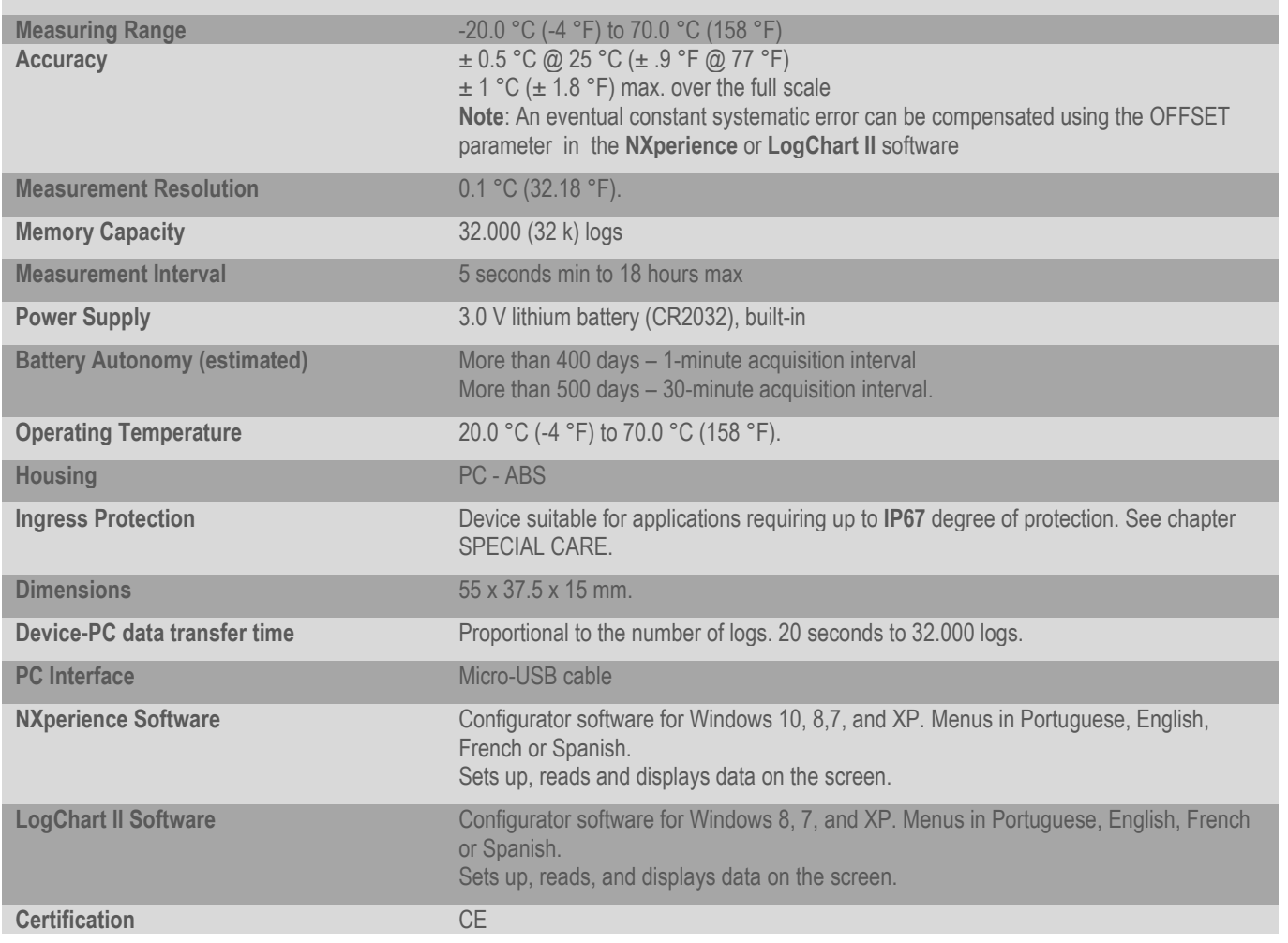

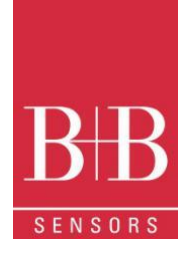

## **5 OPERATION**

To operate the device, you must install NXperience software or LogChart II software on a PC, as instructed in the SOFTWARE NXPERIENCE and SOFTWARE LOGCHART II chapters of this manual. The communication between device and PC must be performed using a USB connector.

The configuration that defines the operation mode of the device must be previously created in the NXperience or LogChart II software. Each parameter must be defined, and the consequences must be observed.

The device starts and stops registering as defined in the settings

# **6 DEVICE CONFIGURATION**

To perform a configuration, the device must be connected to the USB port of the PC. **FIGURE 2** Communication via USB cable **Datalogger To mitigate problems, insert or remove the USB cable carefully. USB If you find it difficult to connect, make sure that the cable is**  Micro B **properly seated. No use of force is required. USB Cable** 

# **7 NXPERIENCE SOFTWARE**

### **7.1 Installation**

**NXperience** software allows you to explore all the features of the device by communicating through its USB interface. It is also a complete tool to perform the analysis of the data logged by **TagTemp-USB**.

To install **NXperience**, just execute the *NXperienceSetup.exe* file, available from our website.

### **7.2 Running NXperience**

When you open **NXperience**, the main window is displayed as shown in Fig 3

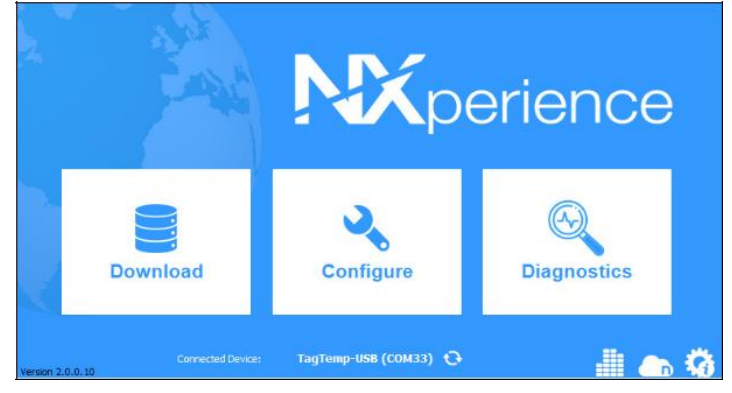

**FIGURE 3** NXperience main Window

You should click Configure, and then click Read Device

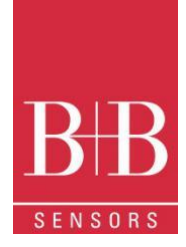

#### **7.2.1 General Parameters**

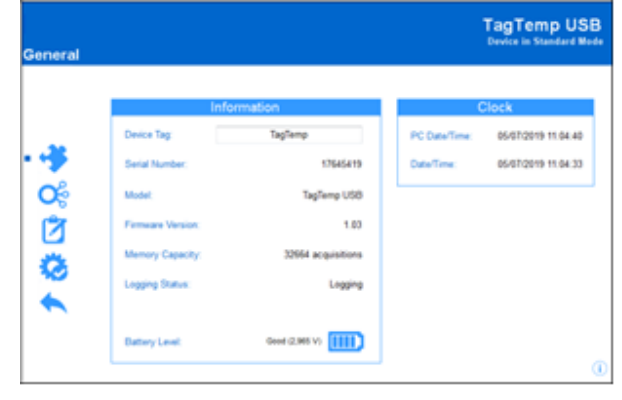

#### **FIGURE 4** General Parameters

#### **INFORMATION**

- **Device Tag**: Allows you to set a name for the digital channel. The field accepts up to 16 characters.
- **Serial Number:** Shows the device unique identification number.
- **Model**: Shows the device model name.
- **Firmware Version**: Shows the firmware version recorded in the device.
- **Memory Capacity:** Shows memory space still available for new logs.
- **Logging Status**: Informs if the device is registering or not.
- **Battery Level:** Shows the device's battery charge level.

#### **CLOCK**

- **PC Date/Time**: Shows the date and time of the computer.
- **Date/Time**: Shows the date and time of the device when it was read by NXperience.

#### **7.2.2 Channels Parameters**

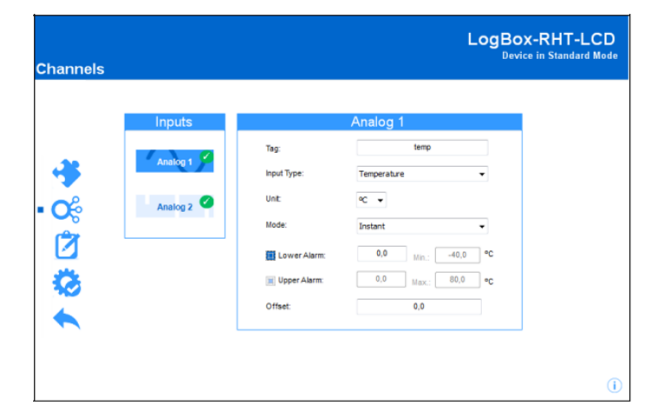

#### **TEMPERATURE**

- **FIGURE 5** Channels Parameters
- **Tag:** Allows you to set a name, which will be used as channel identification during a download, for the channel. The field allows up to 16 characters.
- **Input Type:** Shows the type of sensor supported by the device.
- **Unit:** Allows you to define the unit °C or °F
- **Mode**: Allows you to define how the value measured will be registered. Options are:
	- o **Instant**: The value logged will be exactly the value measured at each interval defined. Measurement is taken at the end of the defined interval. The minimum interval between measurements is 5 seconds.
	- o **Maximum**: The value logged will be the maximum value found within ten consecutive measurements taken within a predefined interval. The minimum interval between measurements is 50 seconds
	- o **Minimum**: The value logged will be the minimum value found within ten consecutive measurements taken within a predefined interval. The minimum interval between measurements is 50 seconds.

- o **Medium**: The registered value will be the average of ten measurements made on logging interval. The minimum time between each record is 50 seconds.
- **Lower Alarm:** Allows you to enable and configure a lower alarm setpoint (option available only if the log Start Mode is set to "Immediate Start" or "Date/Time").
- **Minimum:** Displays the minimum temperature supported by the device.
- **Upper Alarm:** Allows you to enable and configure a higher alarm setpoint (option available only if the log Start Mode is set to "Immediate Start" or "Date/Time").
- **Maximum:** Displays the maximum temperature supported by the device.
- **Lower Setpoint:** When the measured temperature is lower than the value set in this parameter, the device will start the logs (option available only if the log Start Mode is set to ""Setpoint").
	- o **Minimum:** Displays the minimum temperature supported by the device.
- **Upper Setpoint:** When the measured temperature is higher than the value set in this parameter, the device will start the logs (option available only if the log Start Mode is set to "Setpoint").
	- $\circ$  **Maximum:** Displays the maximum temperature supported by the device.
- **Offset**: Allows you to make small adjustments to the channel readings. The configured offset will be added to all readings performed. An offset up to  $\pm$  3 ° C ( $\pm$  5.4 ° F) can be set for temperature setting. This allows to decrease (and even zero) the temperature measurement error

#### **7.2.3 Configuration of LOG Register**

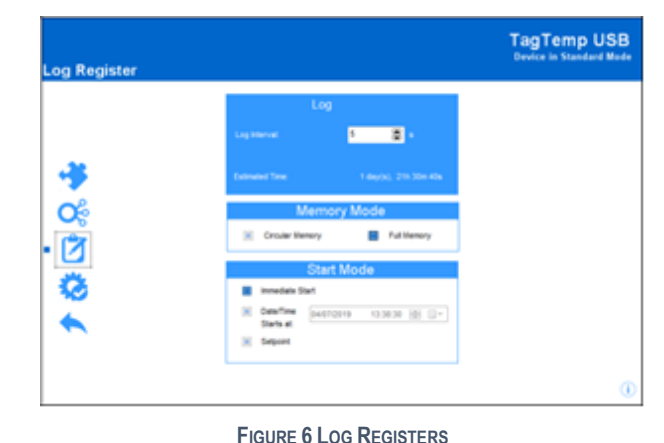

#### **LOG**

- **Log Interval:** Allows you to select the frequency (in hours, minutes or seconds) with which a log must be made and logged in the memory.
- **Estimated Time:** Based on the value set in the **Log Interval**, shows the estimated time for the memory to fill**.**

#### **MEMORY MODE**

- **Circular Memory:** Logs are continuous, replacing old logs with new ones as the number of logs overpasses the memory capacity.
- **Full Memory:** Logs can be stored up to the full memory capacity is reached.

#### **START MODE**

- **Immediately**: Start as soon as set up is ready and sent (OK) to the device.
- **Date/Time**: Logs start at predefined date and time.
- **Setpoint**: Logs start when a certain temperature value is reached. In this option, the setpoint value is set in the **Channels** field, in the **Upper Setpoint** and **Lower Setpoint** parameters (these options appear only when this log mode is selected)

#### **7.2.4 Finalization**

#### **CONFIGURATION**

- **Send Configurations and Start Logs**: Allows you to send the configuration to the device and start the logs.
- Save to File: Allows you to save the configuration to a file that can later be used.
- **Memory Download:** Allows you to download logs from memory.

#### **LOG CONTROL**

- **Start/Resume**: Allows you to start or resume logs that have been interrupted by the Pause command, without discarding logs that are in the device's memory, using the configured parameters.
- **Pause**: Allows you to stop logs, allowing them to be resumed in the future using the Start/Resume button.
- **Stop**: Allows you to permanently stop logs, so that the device will only re-register when it receives a new configuration

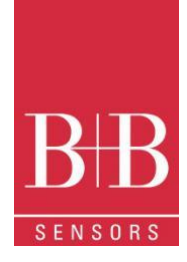

### **7.3 Downloding and Data Visualisation**

Data downloaded are send from device to PC. Data can be downloaded any time: at the end of the logging process or while they are being acquired.

If data download takes place during the logging process, **the process will not be interrupted**, following the device configuration

### **7.3.1 Downloading Data**

Data download is accomplished by clicking the button **Download Logs** in the **Download** screen from **NXperience**. During data transference, a status bar indicates remaining data to be transferred. Data downloading time is proportional to the number of readings logged

#### **7.3.2 Visualizing Data**

At the end of values transfer, the data will be displayed in a graphical form

#### **7.3.2.1 Chart Window**

It is possible to select a region of the chart to zoom in. Zoom commands can be accessed through zoom icons from the task bar. It is also possible to select an area from the chart to zoom in by clicking and dragging the mouse, thus creating a zoom region starting from the upper left corner on the chart area.

The graphic curves can be vertically dragged with a right-click and dragging the mouse up and down

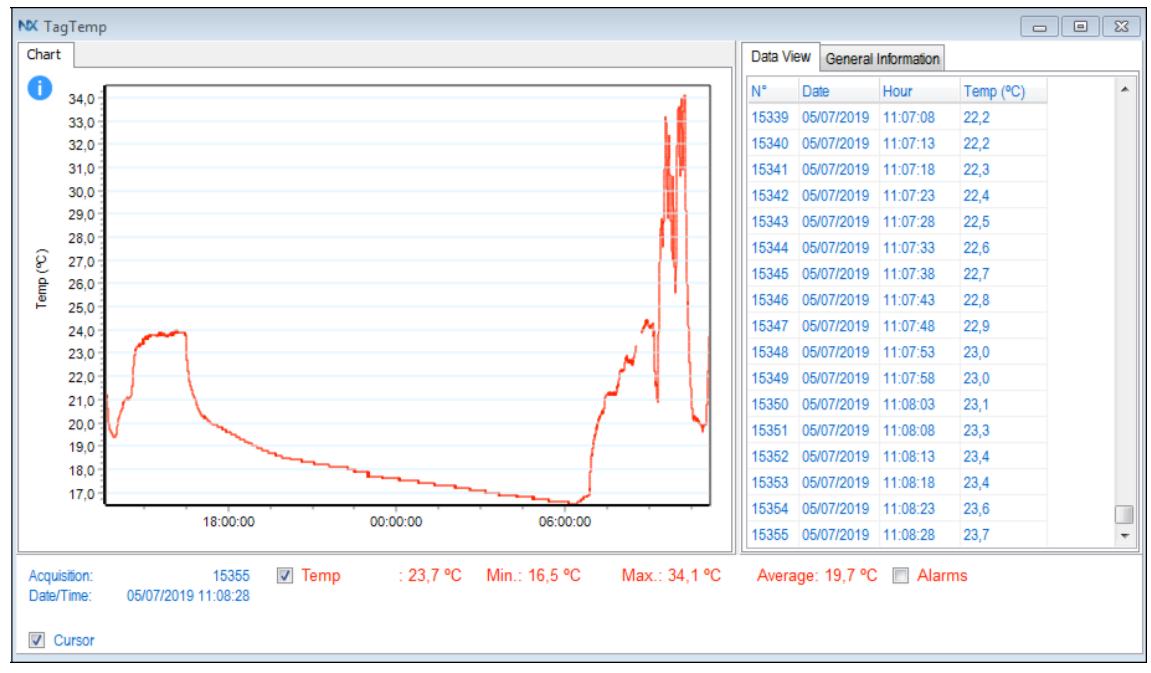

**FIGURE 7** NXperience Chart Window

### **7.3.2.2 Data View Table**

Values are presented in a tabular form, listing the measurement time and value.

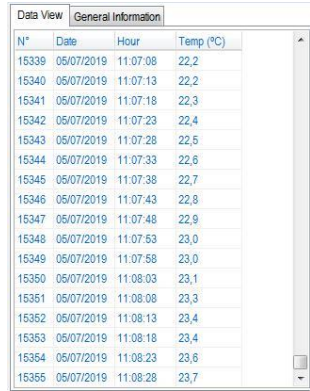

**FIGURE 9** Data View Table

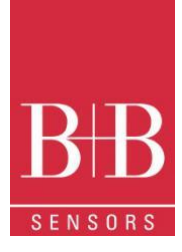

### **7.3.2.3 General Information Table**

This window shows some information about the device whose data were just read and its configuration

| General Information<br>Data View |                        |
|----------------------------------|------------------------|
| Data Logger                      |                        |
| Model                            | <b>TagTemp USB</b>     |
| <b>Serial Number</b>             | 17645419               |
| <b>Firmware Version</b>          | 1.03                   |
| <b>Memory Capacity</b>           | 32668 Samples          |
| Temp (°C)                        |                        |
| Input                            | NTC 10K                |
| Mode                             | Instantaneous          |
| <b>Offset</b>                    | 0.0                    |
| <b>Lower Alarm</b>               | N/D                    |
| <b>Upper Alarm</b>               | N/D                    |
| <b>Download Information</b>      |                        |
| Title                            | TagTemp                |
| Log Interval                     | 5s                     |
| <b>Total Logs</b>                | 32657                  |
| <b>Logs Start</b>                | Immediate              |
| <b>Memory Mode</b>               | <b>Circular Memory</b> |
| <b>Logs Stop</b>                 | <b>Memory Mode</b>     |
| <b>Time of Download</b>          | 08/07/2019 10:10:03    |
| First Log                        | 06/07/2019 12:48:14    |
|                                  |                        |

**FIGURE 10** Information table

#### **7.3.2.4 Other Features**

Check the NXperience Operations Manual for more information on the other features offered by the software, such as exporting to other formats, filter logs, chart junction, etc.

### **8 LOGCHART II SOFTWARE**

### **8.1 Installing LogChart II**

The **LogChart II**, application is used to configure the parameters for data transfer. To install the **LogChart II**, run the file **LC\_II\_Setup.exe** available on our web site.

### **8.2 Running LogChart II**

When you open **LogChart II,** the main window is displayed

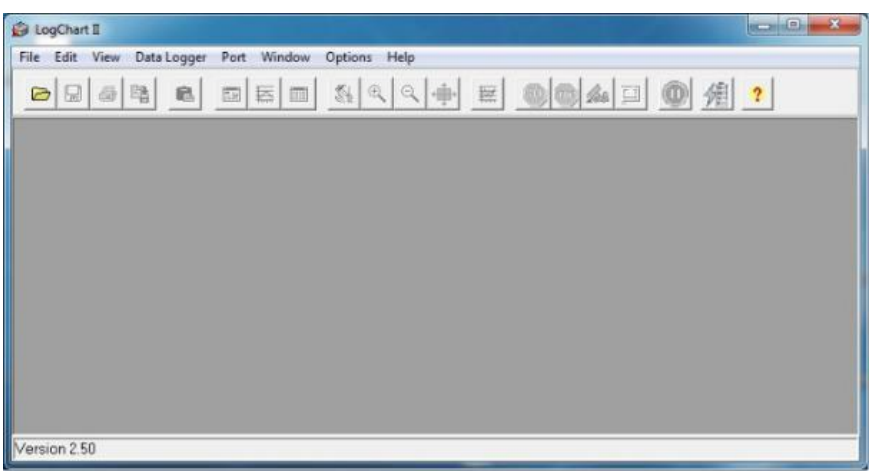

#### **FIGURE 11** LogChart II Main Window

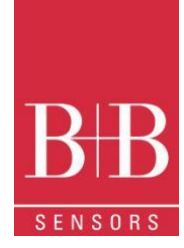

Next, select the serial port that the communication interface will use in the Port menu

Check which serial is available (usually COM2 is free). The chosen port will be chosen by default next times the LogChart II is initiated. When a valid port is selected, the icons below are displayed

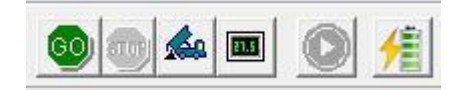

**FIGURE 12** Icons enabled when the communication port selected is a valid port

### **8.3 Configuring the Device**

For device configuration is necessary that the communication interface is connected to the computer, using the selected port described in the previous section. See figure below.

After the serial port is selected, click on the button

The Parameters Configuration screen is displayed. In this screen, the user can define the device operation mode and also obtains general information about the device

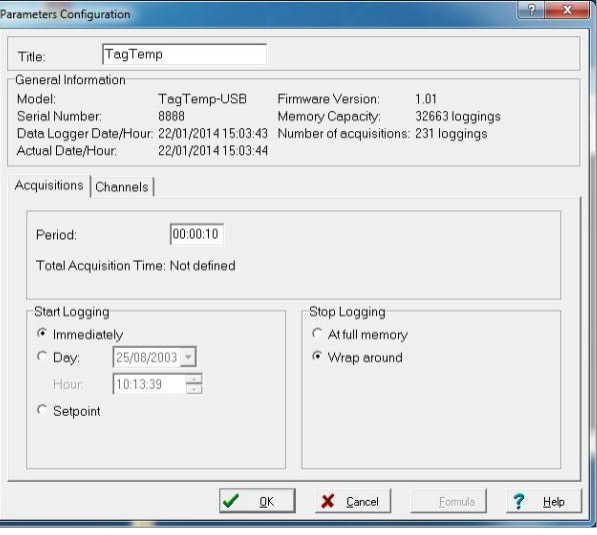

**FIGURE 13** Configuration Window

#### Fields are:

- 1. **Title**: In this field, the user identifies the device by assigning it a name.
- 2. **General information**: Area with information about the device, such as Model, Serial Number, Data Logger Date/Hour, Actual Date/Hour, Firmware Version, Memory Capacity and Number of acquisitions (stored in memory). In this field, time is constantly updated while the communication between device and computer is taking place.
- 3. **Readings**: Presents a series of parameters that define the acquisition process.
	- a. **Interval**: Defines the interval between readings: The minimum interval is (5) seconds and maximum is (18) hours. **Note**: When the type of value logged is minimum, maximum or average values, the minimum interval is 50 seconds. b. **Estimated time**: In this parameter, the device informs the user how long it will take to occupy the full memory, in the conditions set up during configuration.
- 4. **Start of Logging**: Readings can be started in one of three different modes:
	- a. **Immediately**: Start as soon as set up is ready and sent (OK) to the device.
	- b. **Date**: Readings start at predefined date and time.
	- c. **Setpoint**: Acquisitions start when a temperature setpoint is reached. In this option, the setpoint value is defined in the Channels field, where the Alarm parameter is replaced by setpoint.
- 5. **Stop loggings**: Options for the end of readings are:
	- a. **Full Memory**: Readings can be stored up to the full memory capacity is reached.
	- b. **Don't stop (Wrap around):** Readings are continuous, replacing old logs with new ones as the number of readings overpasses the memory capacity

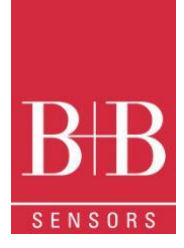

**6. Channels:** Displays other parameters related to temperature measurement

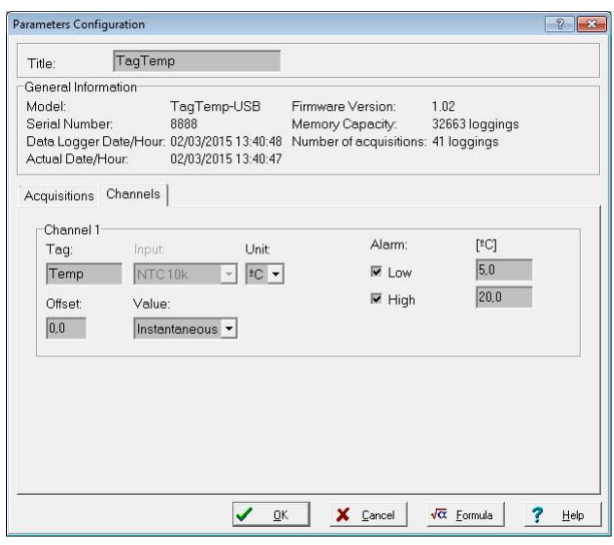

**FIGURE 14** Channel Configuration

- Unit: Defines the unit of the value measured: °C or °F for channel 1 (temperature).
- **Value**: It defines how the value measured will be registered. Options are:
	- o **Instantaneous**: The value logged will be exactly the value measured at each interval defined. Measurement is taken at the end of the defined interval. The minimum interval between measurements is 5 seconds.
	- o **Average**: The registered value will be the average of 10 measurements made on logging interval. The minimum time between each record is 50 seconds.
	- o **Maximum**: The value logged will be the maximum value found within 10 consecutive measurements taken within a predefined interval. The minimum interval between measurements is 50 seconds.
	- o **Minimum**: The value logged will be the minimum value found within 10 consecutive measurements taken within a predefined interval. The minimum interval between measurements is 50 seconds.
	- **Offset**: Makes possible to correct the value logged adding or subtracting a constant (known) error value
- **Alarm**: Defines limit values that, when exceeded, characterize an alarm condition. Alarm events are informed to the user through a flashing mode of the Alarm Indicator.

After filling all the fields, select OK and the settings will be sent to the device.

### **8.4 Stop / Pause / Resume Buttons**

These buttons will be enabled once the device is fully configured.

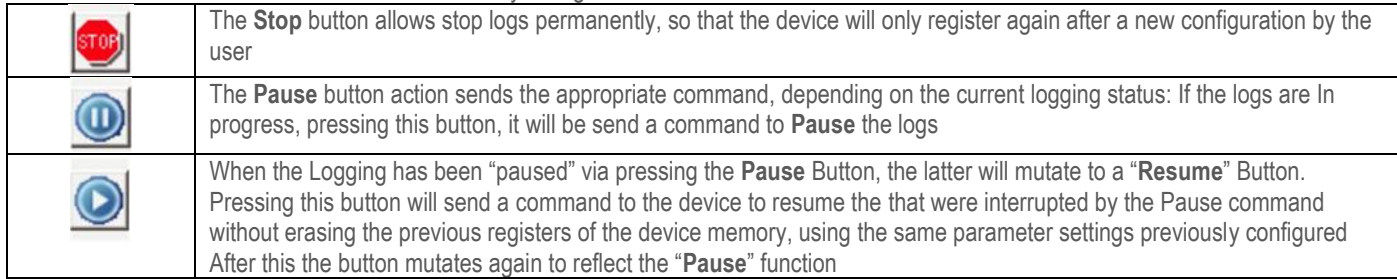

### **8.5 Downloading Data**

Downloaded data are send from device to PC. Data can be downloaded any time at the end of the acquisition process or while they are being acquired. If data downloaded takes place during the acquisition process, the process will not be interrupted, following the device configuration.

Data download is accomplished by clicking the button Download Data **. During data transfer**, a status bar indicates remaining data to be transferred. Data downloading time is proportional to the number of readings logged

0141 0315-951 22.11.2022 2.11.2022 B+B Thermo-Technik GmbH | Heinrich-Hertz-Str. 4 | D-78166 Donaueschingen<br>
For a 49 771 83160 | Fax +49 771 831650 | info@bb-sensors.com | bb-sensors.com Technische Änderungen vorbehalten Fon +49 771 83160 | Fax +49 771 831650 [| info@bb-sensors.com |](mailto:info@bb-sensors.com) bb-sensors.com

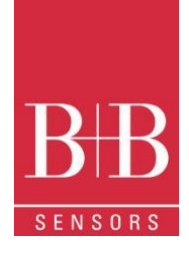

### **8.6 Visualizing Data**

At the end of values transfer, data can be displayed in a graphical form

#### **8.6.1 Chart Window**

It is possible to select a region of the chart to zoom in. Zoom commands can be accessed through the View menu or through zoom icons from the task bar.

It is also possible to select an area from the chart to zoom in by clicking and dragging the mouse, thus creating a zoom region starting from the upper left corner on the chart area.

The graphic curves can be vertically dragged with a right-click and dragging the mouse up and down

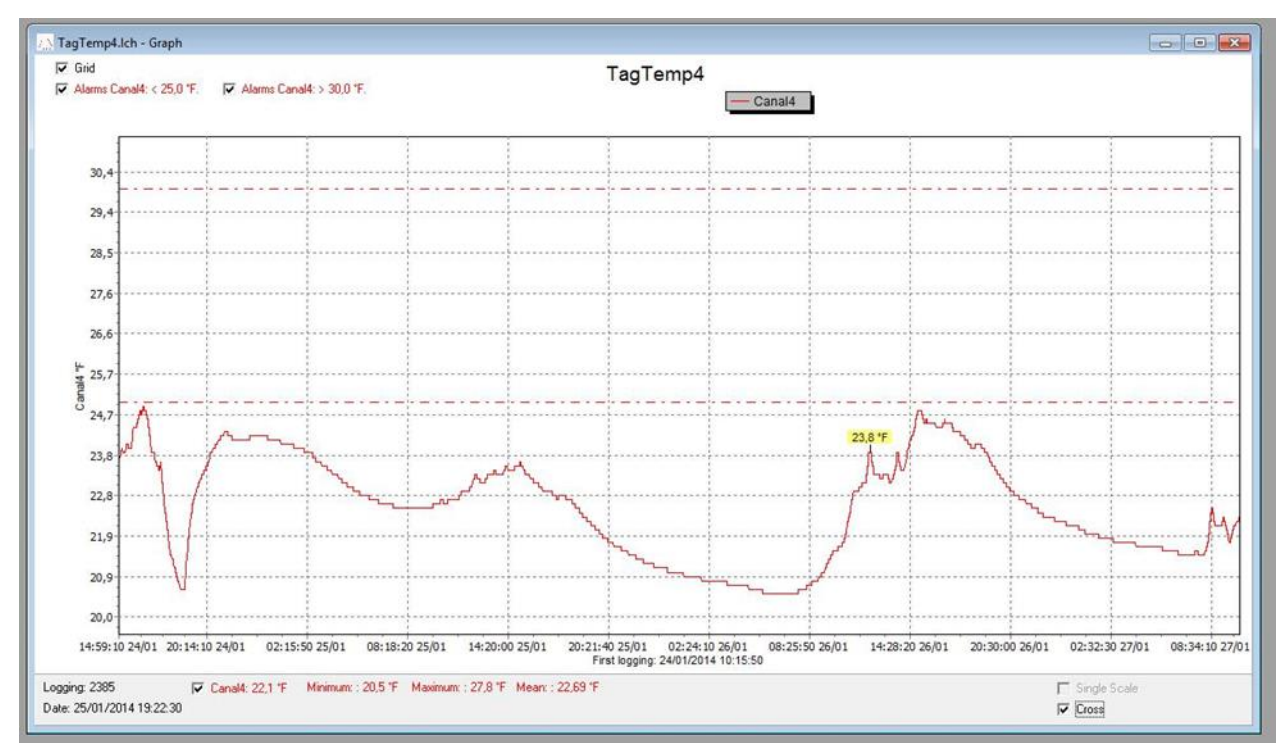

#### **FIGURE 15 CHART WINDOW**

### **8.6.2 Data Table Window**

To display measurements in a tabular form, press the icon **Table View** . Values are presented in a tabular form, listing the measurement time and value.

**FIGURE 16 TABLE WINDOW VIEW**

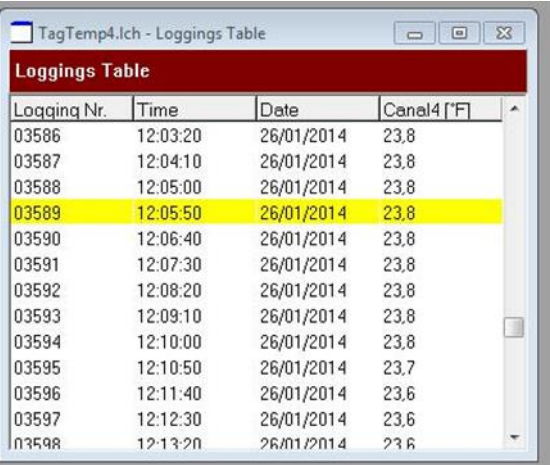

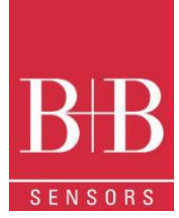

#### **8.6.3 General Information Window**

This window shows some information about the device whose data were just read and its configuration. The screen can be displayed by pressing the icon **Parameter** 

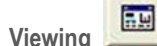

**FIGURE 17** General Information Table

### **8.7 Exporting Data**

Downloaded data can be exported to different file formats for further analysis. To

暭 export, access **File/Export** or click the icon .

### **8.8 Diagnostics**

- **Battery Level**: Indicates the level of battery voltage. When the battery reaches a low level voltage, immediate replacement is recommended to ensure that the device will be continue to function properly.
- **Device Status**: Summarizes the state of the device, including its memory, and the occurrence of alarm events to the time of the opening of the Diagnostic page

### **9 BATTERY REPLACEMENT**

**Replace battery with Panasonic lithium battery Part No. CR 2032 only. Usage of another battery may present a risk of fire or explosion**

Replacement procedure is described as follows: **3** Insert a new battery and reattach the electronic board in the cabinet **1** Remove the Plastic Cover TagTemp **4** Carefully connect the USB connector into the housing with the battery downward**2** With a small screwdriver, carefully remove the circuit board and battery

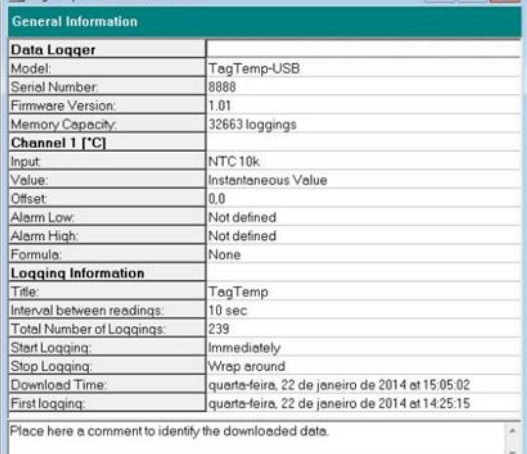

TagTemn - General Infor

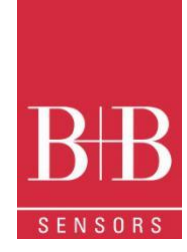

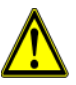

- When handling the device and its battery, observe the following
	- When the device is opened, avoid touching the electronic components and the printed circuit board to avoid electrostatic discharge damages.
	- Pay close attention to battery polarity.
	- When closing, the cover and its sealing must be mounted correctly and carefully to ensure the enclosure sealing.

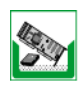

Used batteries must be disposed in accordance to local regulations. Don't try to recharge, dismount or heat, since explosion may occur

### **10MOST FREQUENTLY ENCOUNTERED PROBLEMS**

- **The LED is not flashing:** The LED flashing light is intentionally weak, and it can be difficult to see it in bright environments. Be sure it is really not flashing.
- **Communication with the device fails:** 
	- $\circ$  Make sure the COM port is selected correctly and there is no other program using the same port during communication attempts.
	- o Make sure there is no physical obstacle blocking the infrared signal.
	- o Make sure the cable is well connected to the PC port.
	- o Make sure the port selected does not present any problem.

### <span id="page-14-0"></span>**11 QUESTIONS?**

For further information about this or other products of B+B Thermo-Technik GmbH please do not hesitate to contact us at:

B+B Thermo-Technik GmbH Heinrich-Hertz-Straße 4 78166 Donaueschingen **Deutschland** 

Tel.: +49 771 83160 Fax: +49 771 831650

E-Mail: info@bb-sensors.com [www.bb-sensors.com](http://www.bb-sensors.com/)